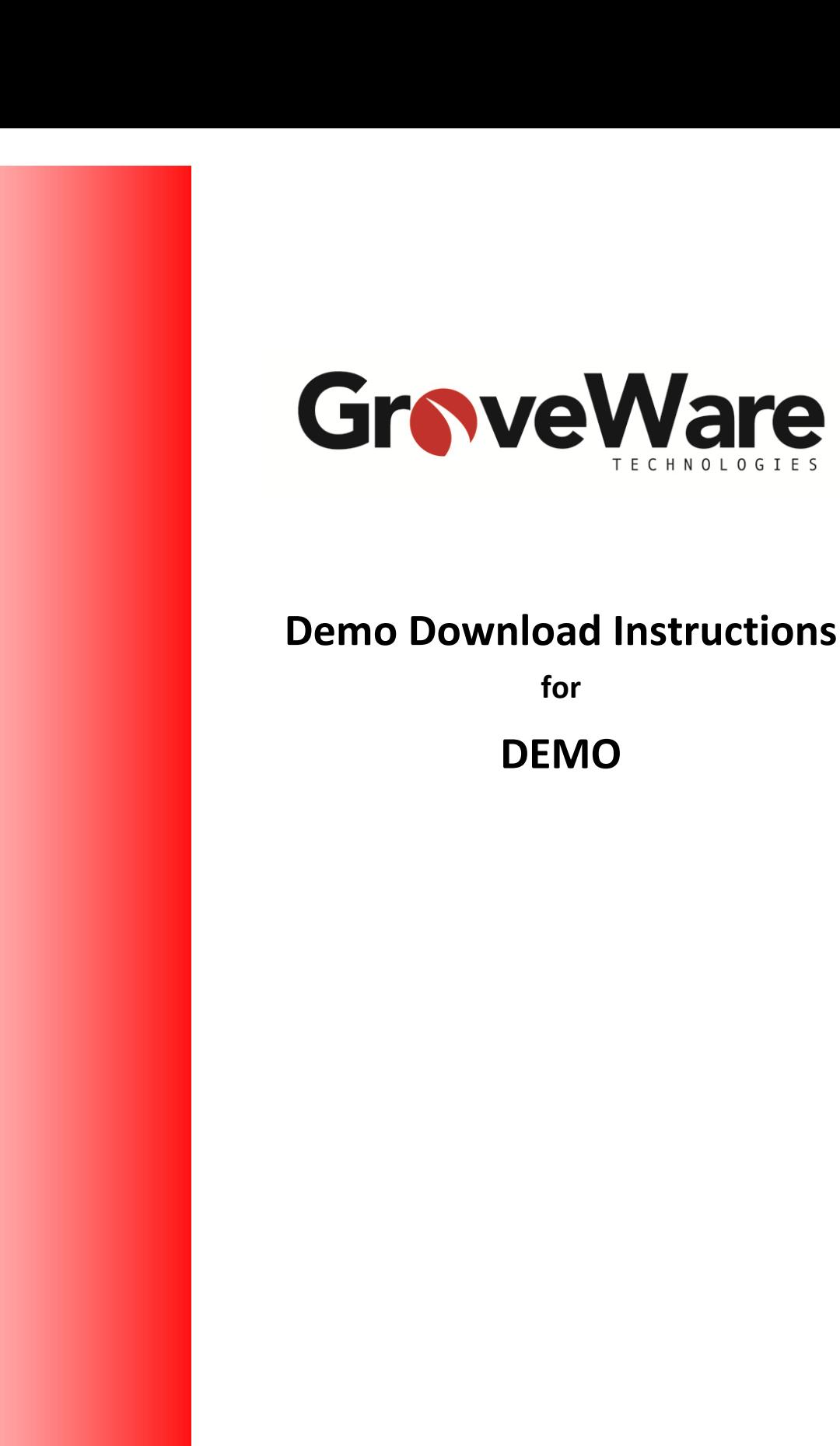

**for**

**TECHNOLOGIES** 

# **Contents**

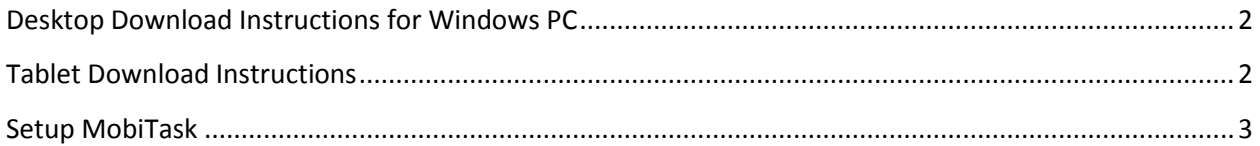

## <span id="page-1-0"></span>**Desktop Download Instructions for Windows PC**

You can download the latest version of MobiTask for Windows from here: <[<http://www.groveware.com/download/MobiTask.air](http://www.groveware.com/download/MobiTask.air) >>

To execute an AIR file you will need to download and install Adobe Air from Adobe if you haven't already. [\(http://get.adobe.com/air/\)](http://get.adobe.com/air/)

To run an AIR file 'right click' on the file and select 'open with'. If Airappinstaller is available in the list, use it. If not you will need to browse your system to find it. The default path should be ..\Program Files\Adobe\Flash Player\AddIns\airappinstaller\

This will install MobiTask and provide a desktop icon which will run the application. The .AIR file supports all Windows based OS and will work from your Laptop, desktop or tablet.

You can follow the Setup instructions (found on the next page) from here.

#### <span id="page-1-1"></span>**Tablet Download Instructions**

- 1. Download MobiTask from the appropriate marketplace (Android Playstore or Apple Appstore) by searching for 'MobiTask' on your tablet.
- 2. Adobe AIR: MobiTask runs on Adobe AIR, therefore it must be downloaded to run the app.
	- $\circ$  During the download process, your device may prompt you to download Adobe AIR, if it does, please accept and download.
	- $\circ$  If your device does not prompt you to download Adobe AIR that is because it has automatically downloaded it already.
- 3. Run the install package for MobiTask(for some devices it will self install).
- 4. You can follow the Setup instructions (found on the next page) from here.

### <span id="page-2-0"></span>**Setup MobiTask**

- 1. When the installation is complete, open MobiTask.
- 2. You will have to accept the License Agreement.

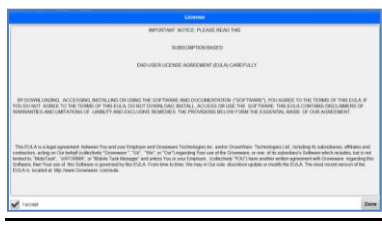

- 3. The first time you download MobiTask, the app automatically logs you in and is setup for demo purposes.
	- Once logged in, you will see the Main Menu. From there, **Sync Data**, which pulls all of the new forms and updates from the server down to the tablet in order to ensure that you have the most up-to-date forms.

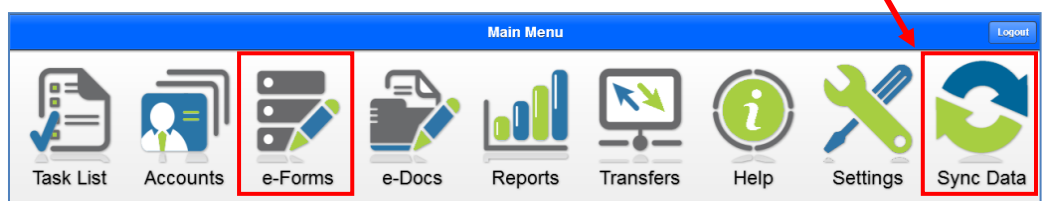

#### **Demo Forms**

- 4. You can navigate through to e-Forms to view various demo forms, categorized into folders. A good place to start is in the 'Demo' category.
	- i. Open the first form 'A Brief Overview of the MobiTask Application' to get a better understanding of the app.
	- ii. Look through the Elements Gallery for a better understanding of the basic options available to you.
	- iii. Leave feedback for the GroveWare team in the 'Feedback' form.
	- iv. Navigate through the various folders available.

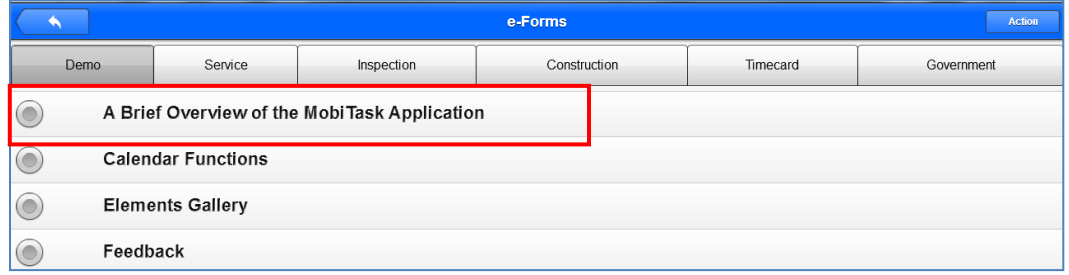

- 5. Once you log out, you will need to log back in with the following credentials:
	- Username: **demo**
	- Password: **demo**

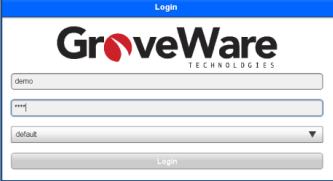